## **National Scholarship Portal**

OTR Related instruction to the students who have applied on National Scholarship Portal in AY 2023-24.

OTR Related instruction to the students who have applied on National Scholarship Portal in AY 2023-24.

## A.Instructions to the students who have received the OTR no.

- 1. NSP earlier launched the face-authentication service in AY 2023-24 and it was optional for the students to perform their face-authentication.
- 2. NSP has generated the One Time Registration (OTR) no. for the students who have performed the face-authentication in AY 2023-24 and the same has been sent to the applicant through SMS on their registered mobile no.
- 3. Students who have received the OTR no. can directly apply for scholarship on NSP portal.
- 4. In case, the student has not received the OTR number through SMS, OTR no. can be retrieved using "Know your OTR" available on National Scholarship Portal.

## B.Instructions to the students who have received Reference no.

- 1. NSP has allotted the reference no. to the students who have completed the OTP based eKYC and have not completed their face-authentication in AY 2023-24.
- 2. OTR no. can now be obtained by completing face-authentication on NSP.
- 3. Following steps are required to generate the OTR no.:
  - a. Download and install <u>AadhaarFaceRD</u> services in the android device. (link: https://play.google.com/store/apps/details?id=in.gov.uidai.facerd)
  - b. Download and install the NSP OTR App Coogle Play from the Google Play Store.

(link: <a href="https://play.google.com/store/apps/details?id=in.gov.scholarships.nspotr&pli=1">https://play.google.com/store/apps/details?id=in.gov.scholarships.nspotr&pli=1</a>)

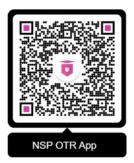

c. After opening the mobile app below screen will appear on your device. Select the option "eKYC with FaceAuth" highlighted in red. Refer screen on next page.

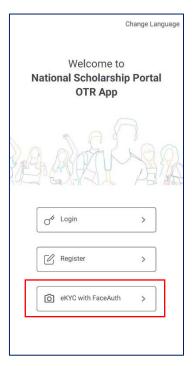

d. After clicking on "eKYC with FaceAuth" below screen will appear.

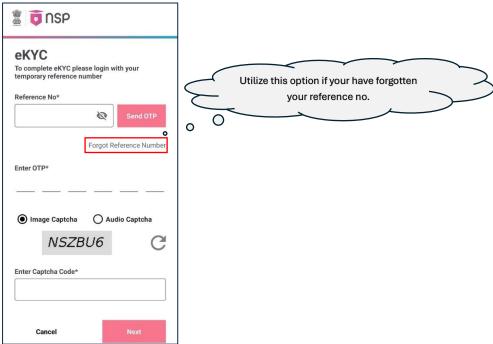

- e. Enter the allotted reference number and click on "**Send OTP**" to receive OTP on your mobile no.
- f. Enter the received OTP and captcha in the screen and click Next. Below screen will appear.

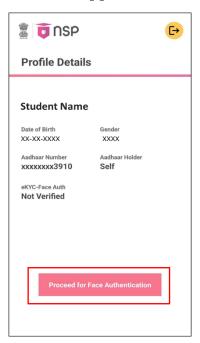

- g. Click on "Proceed for Face Authentication" button highlighted in red in above screen.
- h. UIDAI AadhaarFaceRD services will be invoked for face-authentication. Ensure AadhaarFaceRD services are pre-installed on your device. Refer point no. 3(a).
- i. On Successful completion of face-authentication **OTR no.** will be generated (refer below screen) and will also be sent on your registered mobile no.

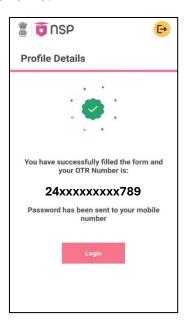

j. Student shall apply for scholarship using OTR no.

## C.Instructions to Applicants who have applied through Aadhaar Enrollment No (EID) in AY 2023-24

1. Applicants applied with EID in AY 2023-24 and have not furnished Aadhaar shall apply for OTR using option **Get your OTR** →"Apply Now"

(link: https://scholarships.gov.in/otrapplication/#/registration-page).

\*\*\*\*\*